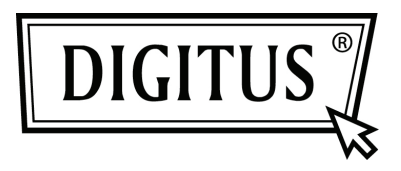

## **CONVERTITORE DA USB A SERIALE**

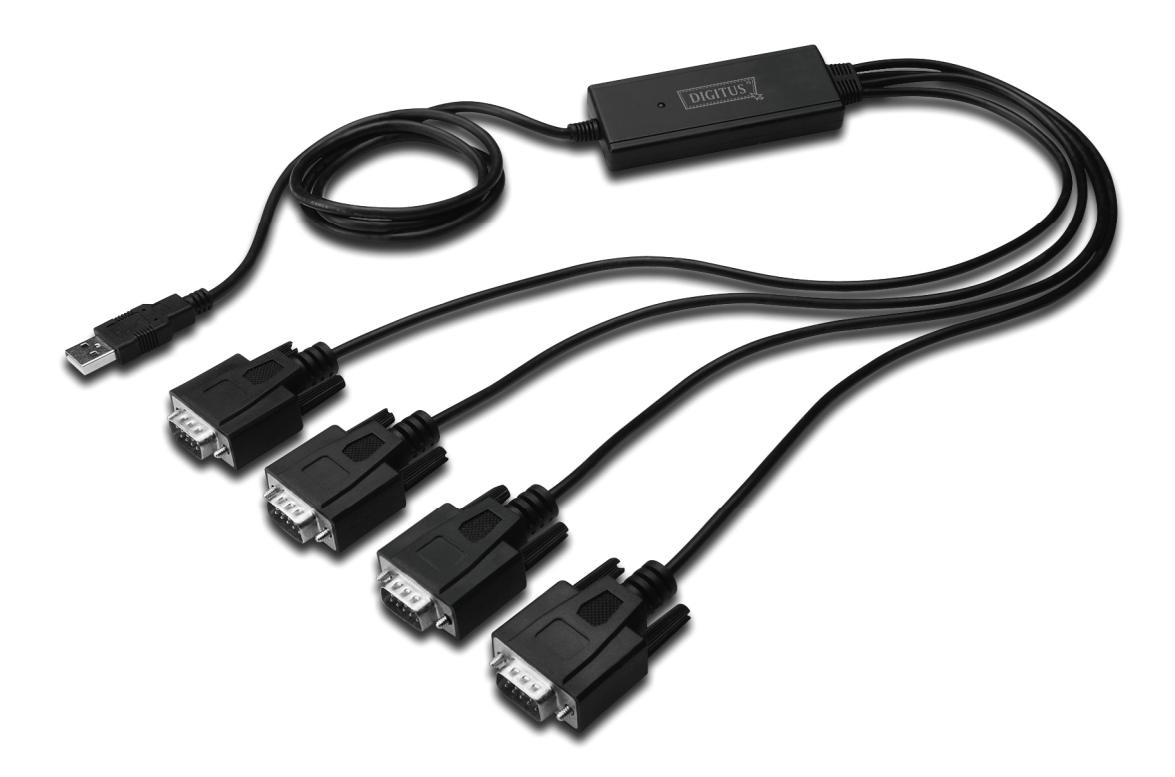

**Guida rapida all'installazione Windows 7 DA-70159** 

- **Passo 1:** Inserite il CD di driver di questo prodotto nel lettore CD-ROM. Collegate il dispositivo ad una porta USB libera sul vostro PC,
- **Passo 2:** Se è disponibile una connessione internet, Windows 7 si collegherà automaticamente al sito Windows Update e installerà qualunque driver adatto troverà per il dispositivo. Se ha luogo l'installazione automatica non c'è bisogno di continuare con la procedura sotto descritta.

 Se non viene trovato alcun driver adatto, allora dovrete seguire la procedura sotto descritta. Premete il tasto Start di Windows per far comparire il menù di avvio e selezionate "Control Panel".

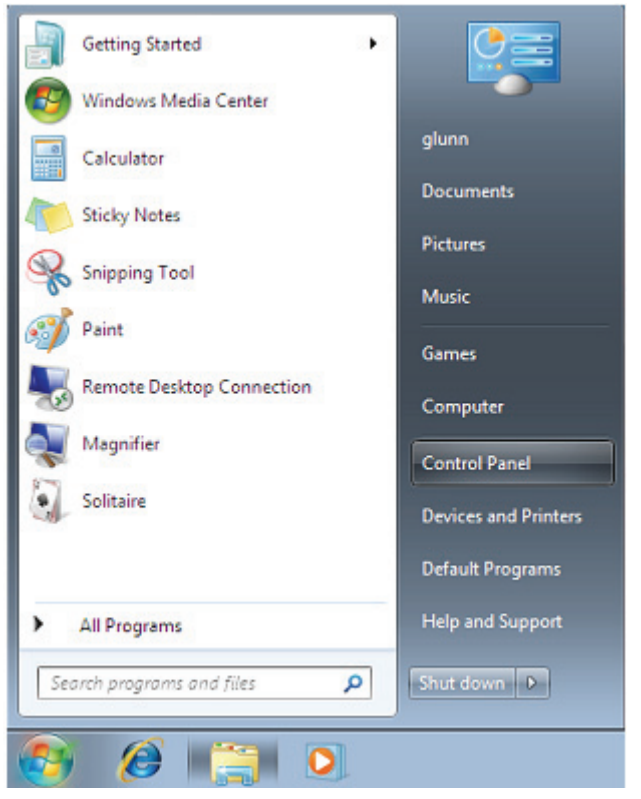

**Passo 3:** Dalla finestra Control Panel selezionate Hardware e Sound

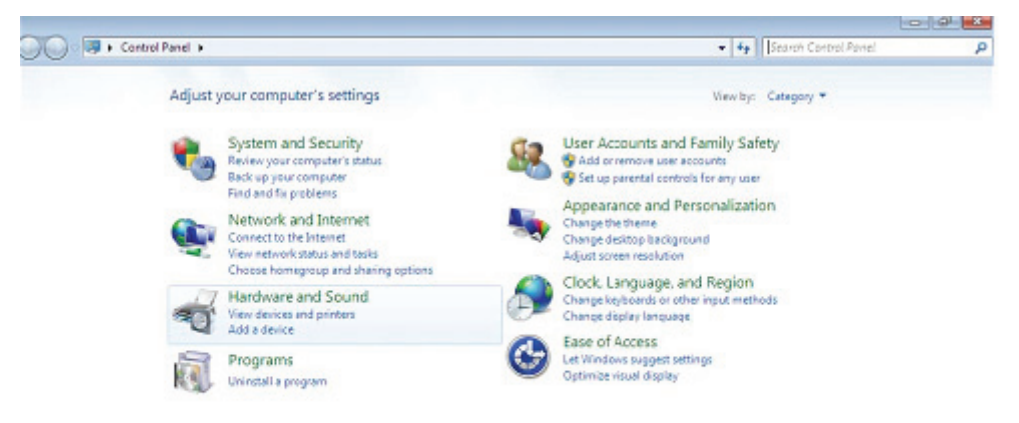

**Passo 4:** Nella prossima schermata selezionate Device Manager:

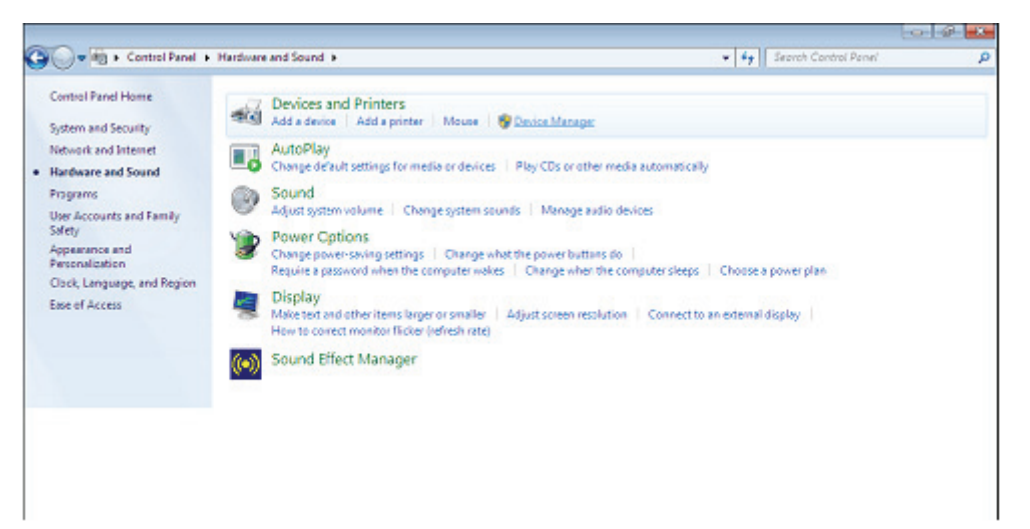

**Passo 5:** Nella finestra Device Manager ci sarà un dispositivo sotto Other Devices (altri dispositivi) con un simbolo di avviso giallo che indica come problema che il driver non è installato. Il testo vicino a questo dispositivo dipenderà dal dispositivo installato. In questo caso esso era un "FT4232H"

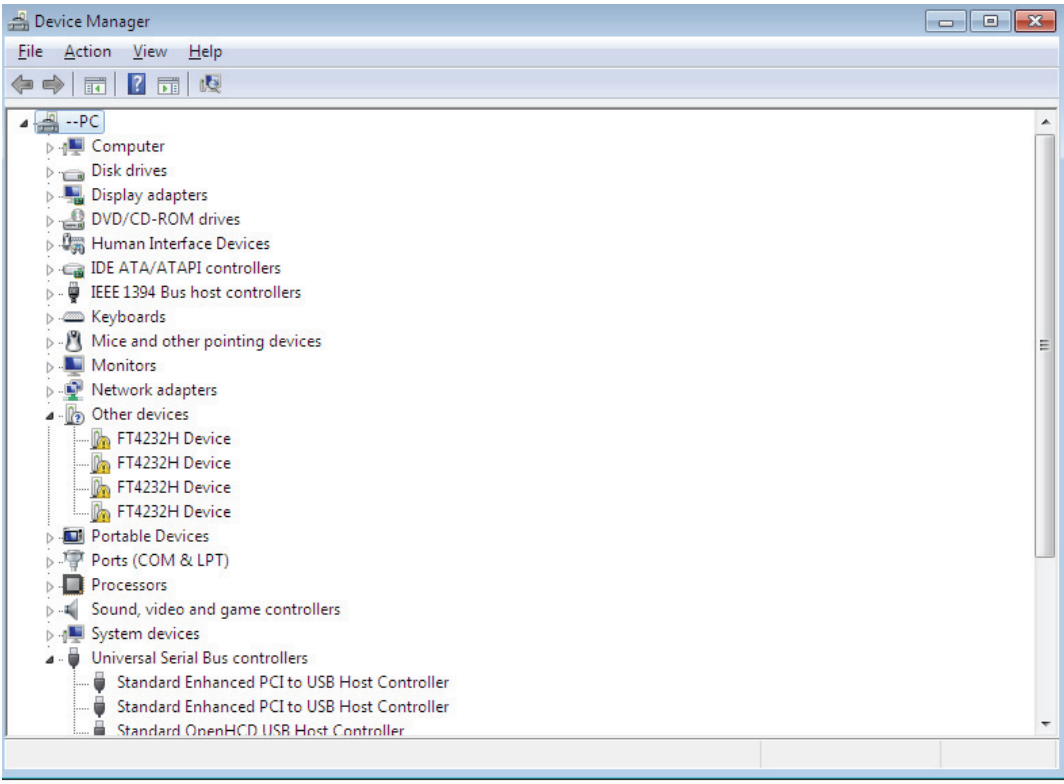

**Passo 6:** Cliccate destro sull'altro dispositivo per far comparire il menù sotto illustrato. Dal menù visualizzato selezionate "Update Driver Software" A questo punto verranno mostrate le opzioni per la ricerca automatica o per quella manuale.

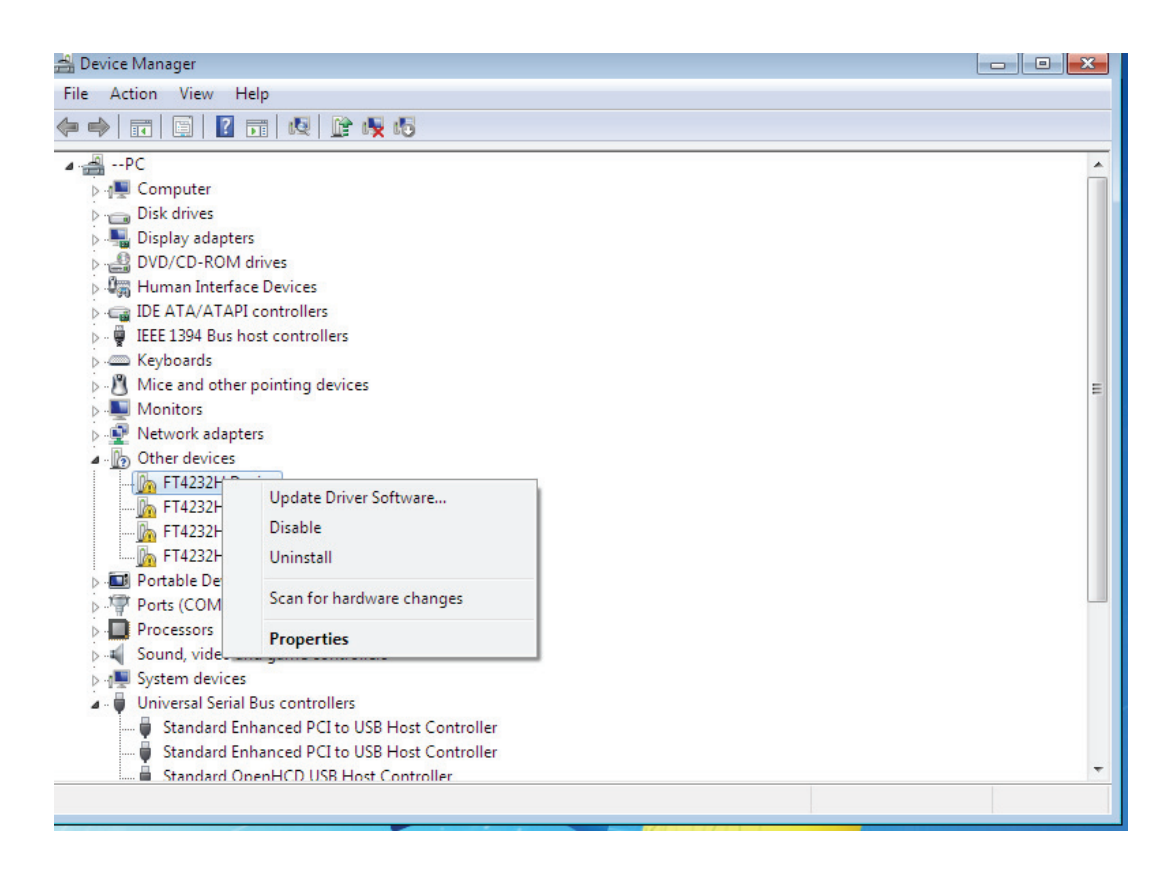

Passo 7: Selezionate la seconda opzione per ricercare manualmente.

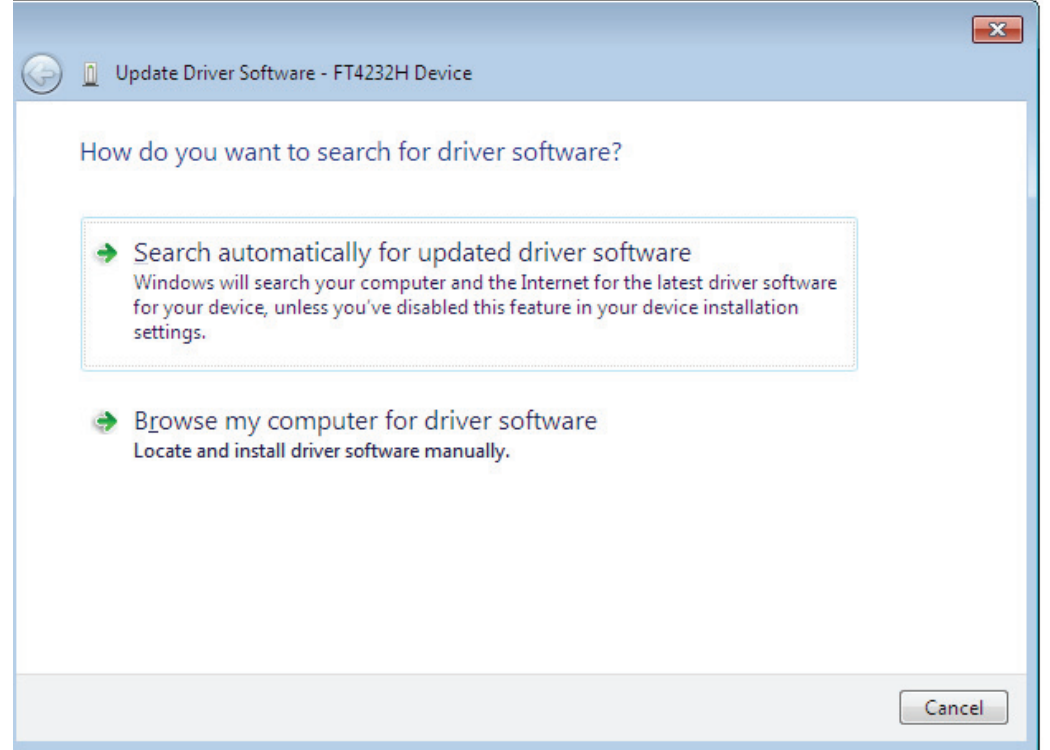

**Passo 8:** Cliccate "Browse" e scegliete il driver per il sistema operativo corrispondente nel CD. Cliccate "Next" per continuare

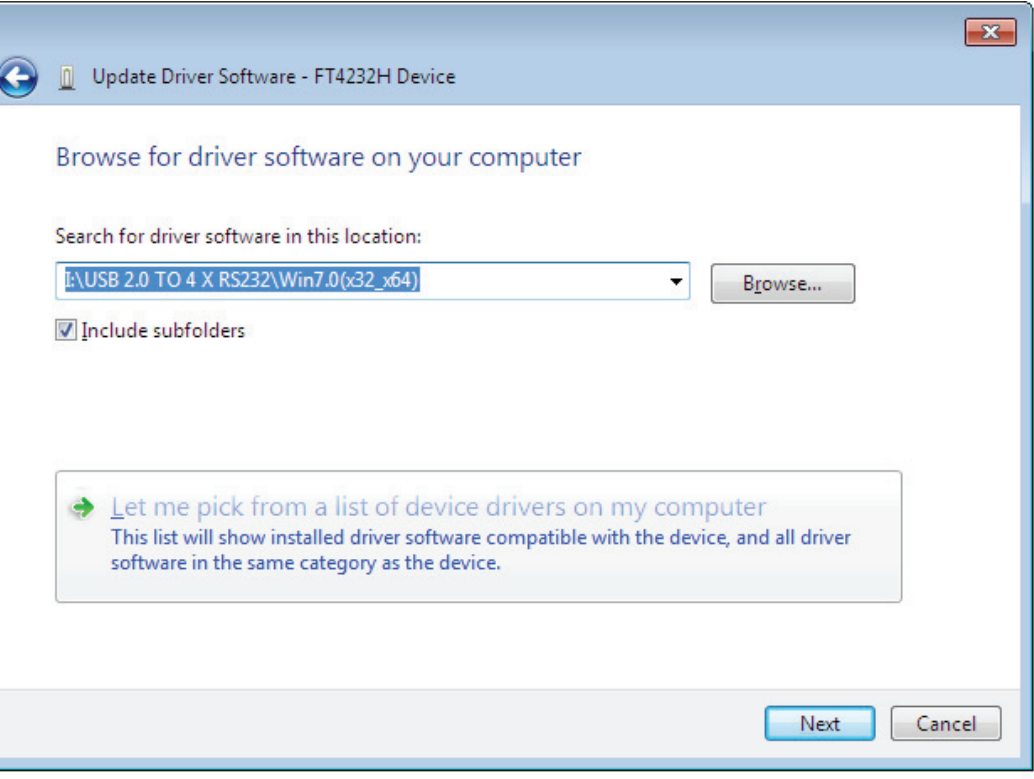

**Passo 9:** Quando l'installazione è completata, apparirà una schermata di completamento.

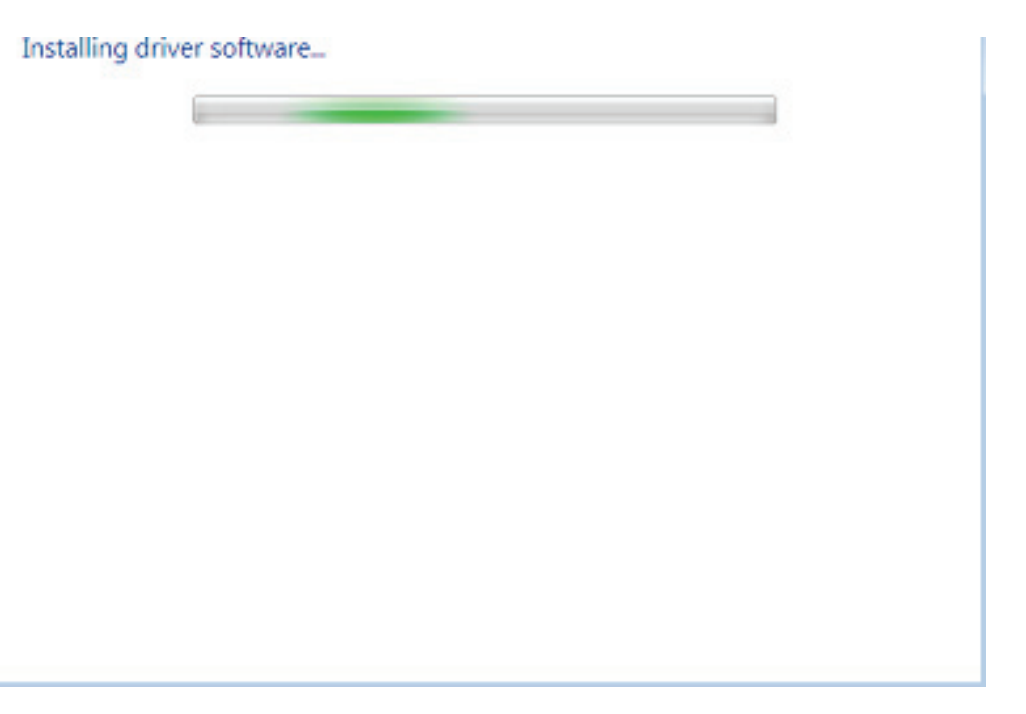

**Passo 10:** Premete Close (chiudi) per chiudere questa finestra e tornare alla finestra Device Manager.

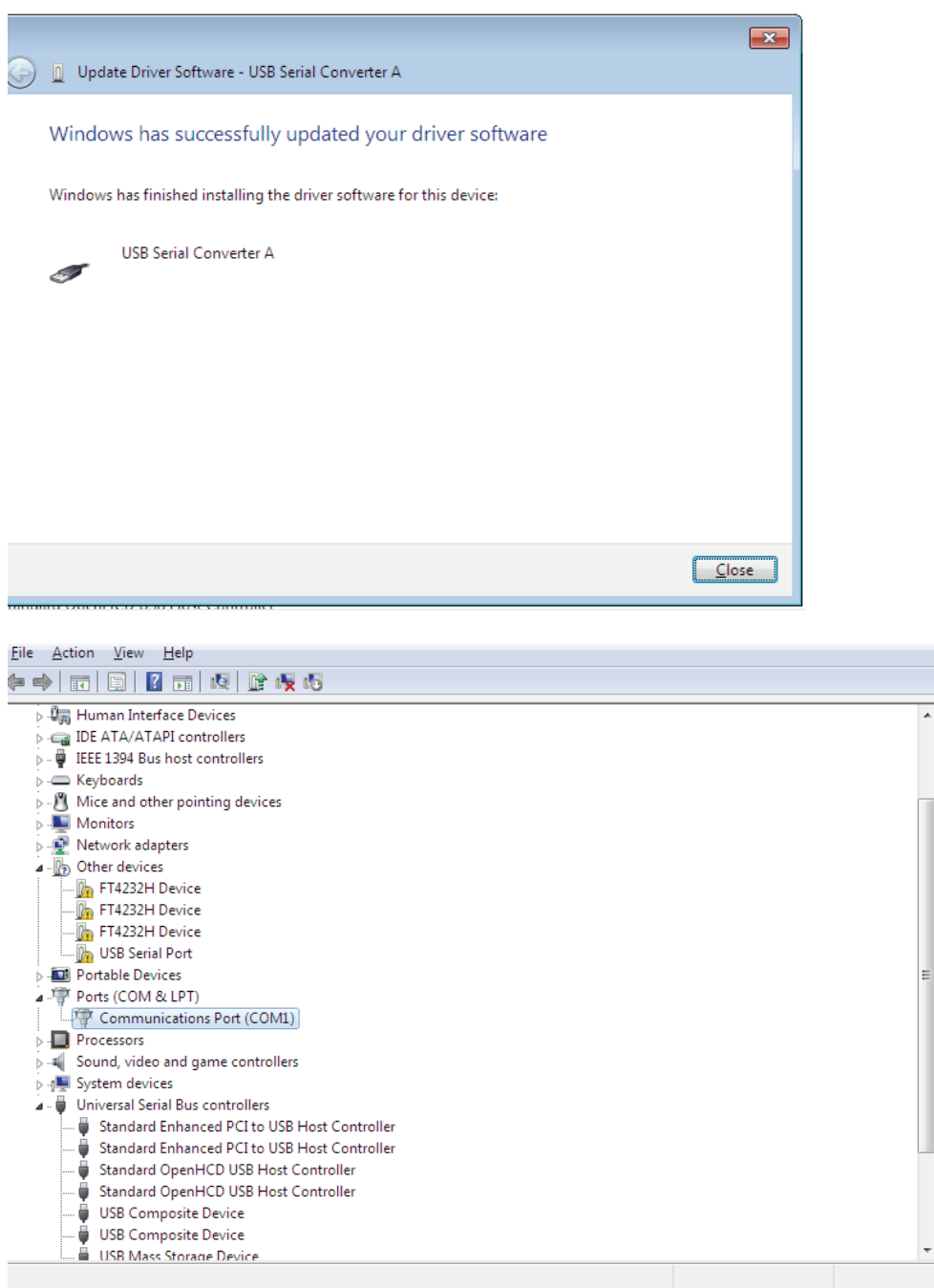

Il Device Manager mostrerà un dispositivo sotto Other Devices ma in aggiunta a questo c'è una nuova voce sotto Universal Serial Bus Controllers indicata nella screenshot soprastante come USB Serial Converter A.

Passo 11: Per gli altri tre "FT4232H Device", vi preghiamo di seguire i passi 6-10 per il processo di installazione, e quindi di controllare il Device Manager come mostrato sotto:

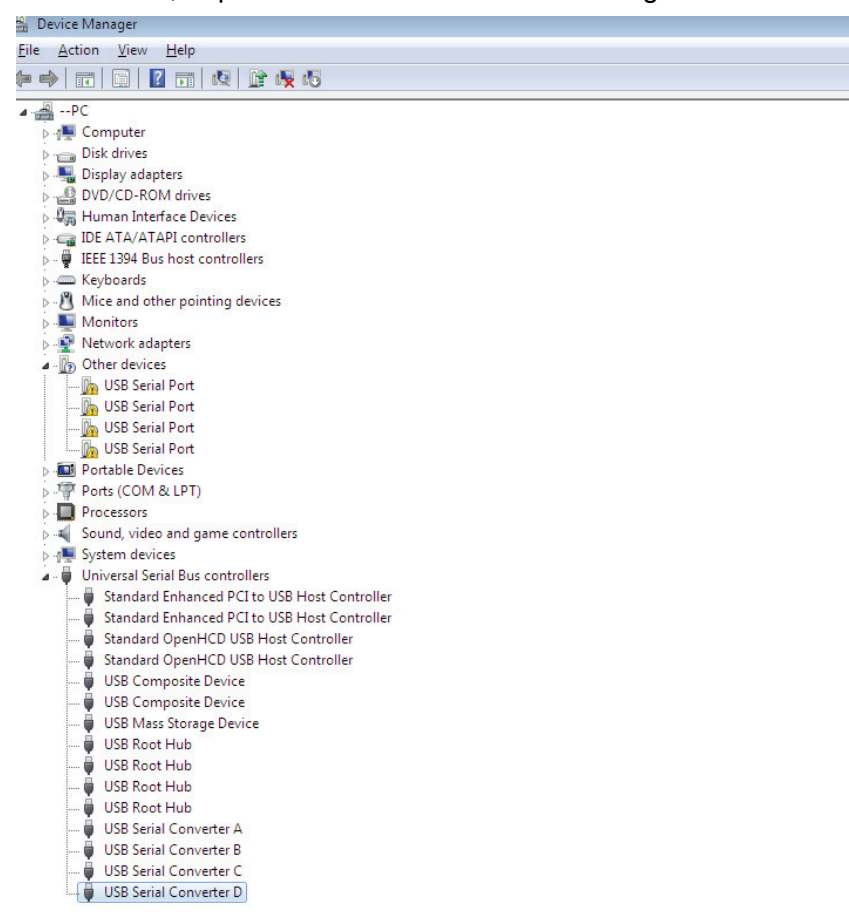

Il Device Manager mostrerà un dispositivo sotto Other Devices ma in aggiunta a questo c'è una nuova voce sotto Universal Serial Bus Controllers indicata nella screenshot soprastante come USB Serial Converter B/C/D.

**Passo 12:** Cliccate destro sull'altro dispositivo per far comparire il menù sotto illustrato. Dal menù visualizzato selezionate "Update Driver Software..." A questo punto verranno mostrate le opzioni per la ricerca automatica o per quella manuale.

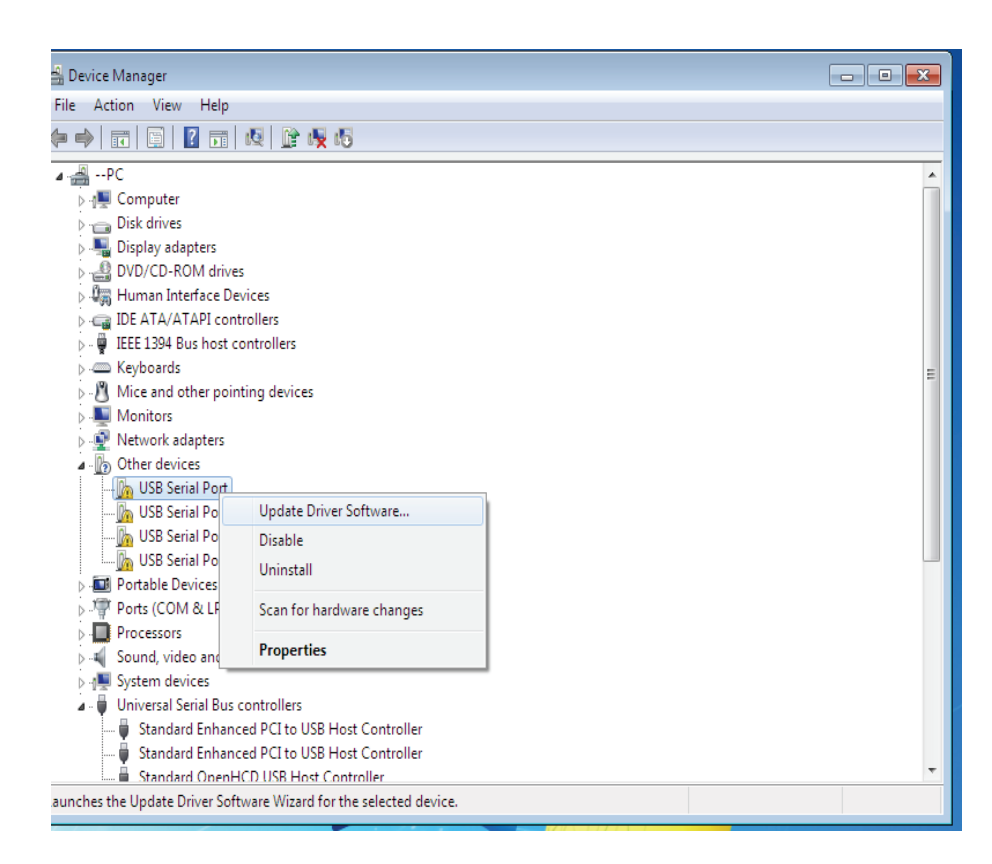

**Passo 13:** Selezionate la seconda opzione per ricercare manualmente.

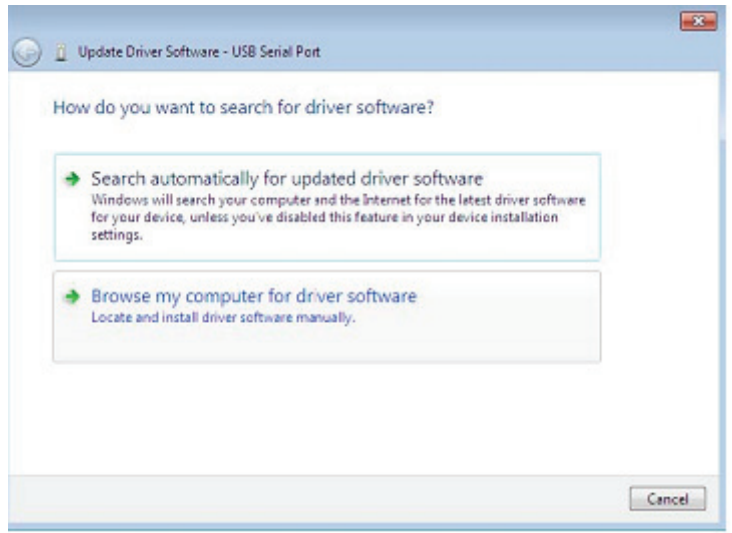

**Passo 14:** Cliccate "Browse"e scegliete il driver per il sistema operativo corrispondente nel CD. Cliccate "Next" per continuare

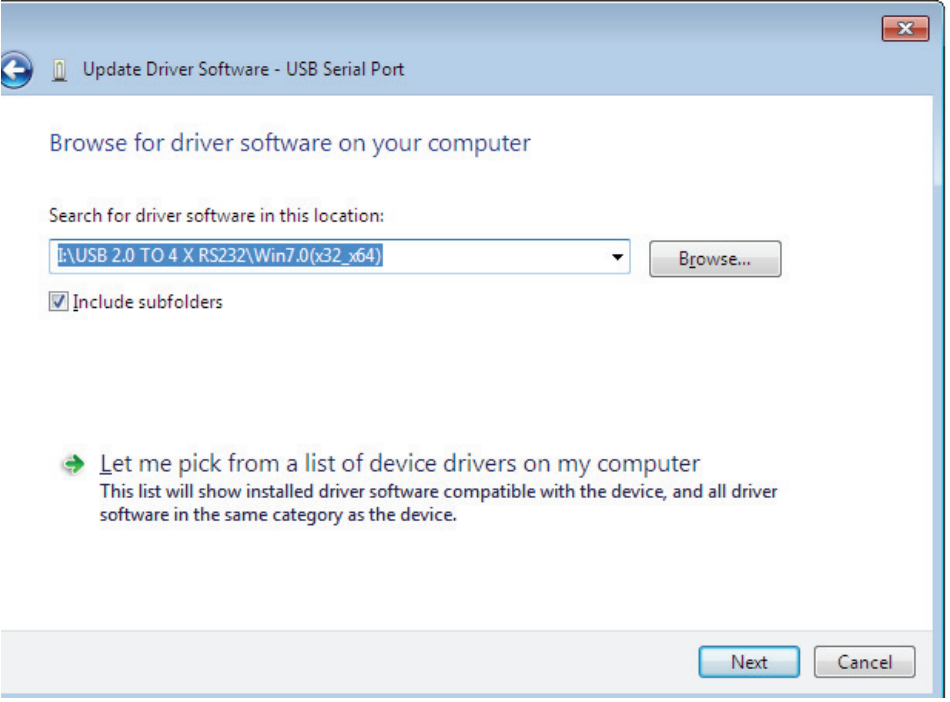

**Passo 15:** Quando l'installazione è completata, apparirà una schermata di completamento..

í

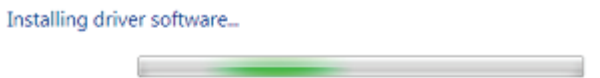

**Passo 16:** Premete Close per chiudere questa finestra e tornare alla finestra Device Manager.

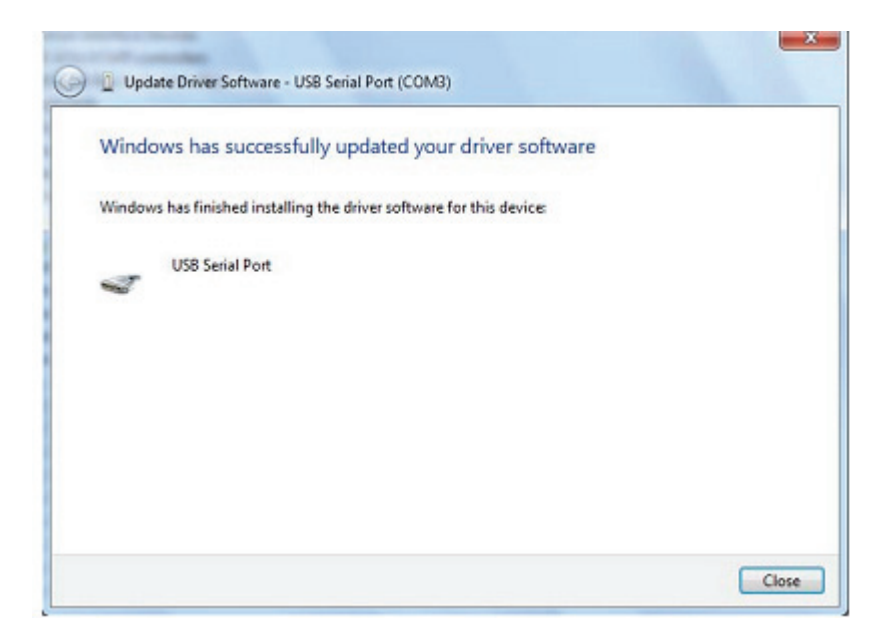

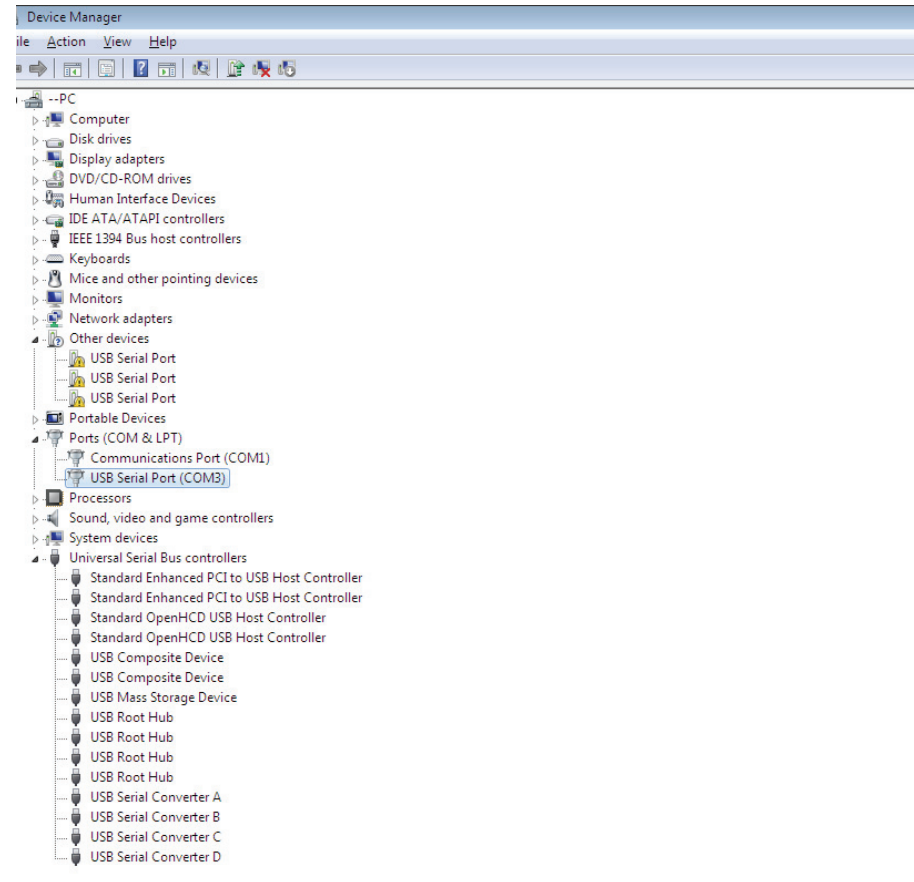

Questa volta il Device Manager non ha una voce usb <->Port seriale sotto Other Devices ma mostra le voci sotto Universal Serial Bus Controllers and Ports (COM & LPT). La schermata soprastante mostra l'installazione corretta. Il dispositivo è adesso pronto ad essere usato su COM3.

NOTA: Non tutti i dispositivi saranno installati su COM3. La posizione della porta COM è determinata dal wizard di installazione sulla base della prima porta Com libera come impostato nel registro del PC.

Passo 17: Per gli altri tre "USB Serial Port", vi preghiamo di seguire i passi 12-16 per il processo di installazione, e quindi di controllare il Device Manager come mostrato sotto:

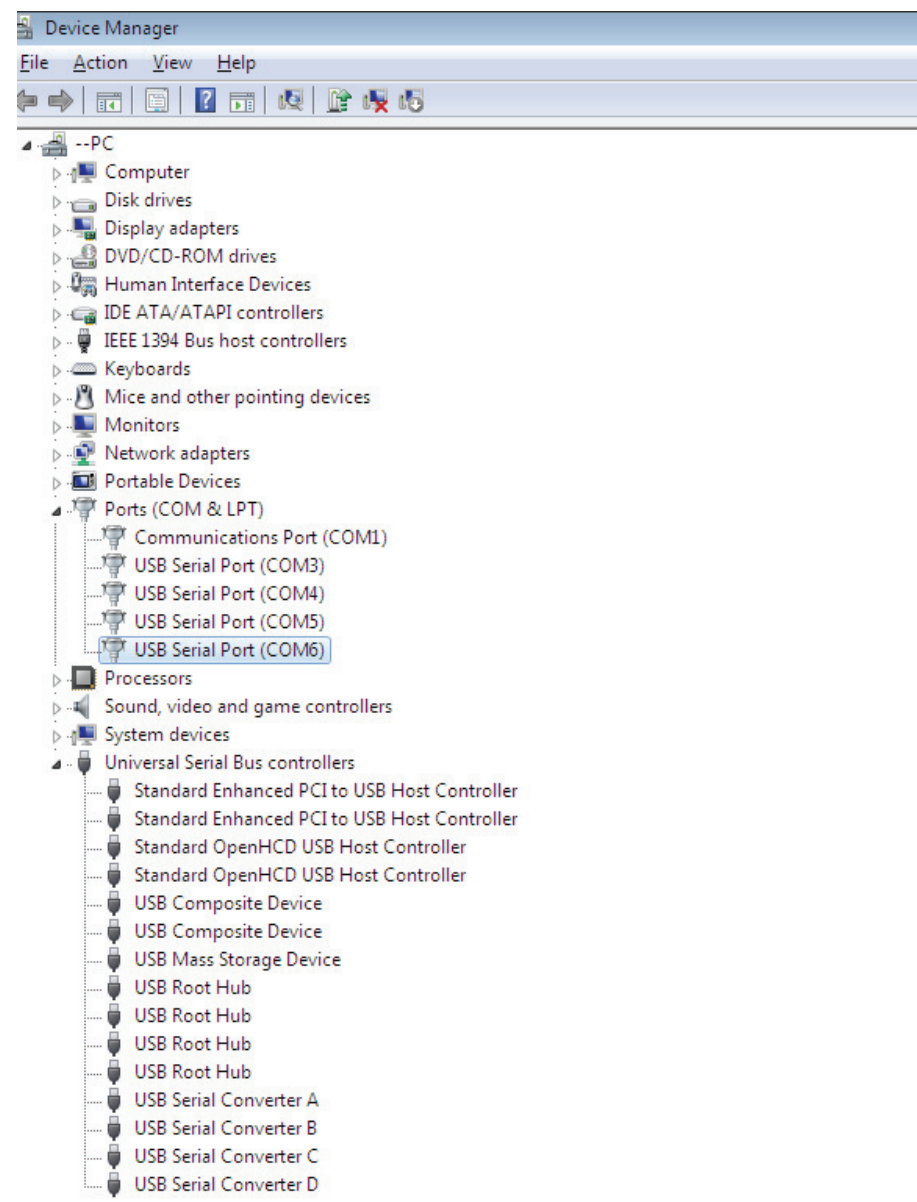

 NOTA: Non tutti i dispositivi saranno installati su COM4/5/6. La posizione della porta COM è determinata dal wizard di installazione sulla base della prima porta Com libera come impostato nel registro del PC.

**Passo 18:** Installazione completata

## **Congratulazioni, l'installazione è stata completata con successo.**

## **Disinstallare i dispositivi FTDI**

Con il rilascio di Microsoft Windows 7, il FTDI uninstaller è stato reso inutilizzabile a causa del Windows Resource Protection che impedisce ai file eseguibili di cancellare i file dei driver e i valori di registro associati. Windows 7 permetterà solo al sistema stesso di modificare i file e i valori del registro in queste posizioni. I dispositivi possono essere rimossi utilizzando il Device Manager semplicemente facendo clic destro sul mouse e selezionando"Uninstall". Questo cancellerà i dati del registro associati solo a quel dispositivo. Windows 7 fornisce un metodo automatico per cancellare i driver attraverso un riquadro da spuntare sul "Delete the driver software for this device" o con la finestra da dialogo di disinstallazione.

 $\mathbf{x}$ 

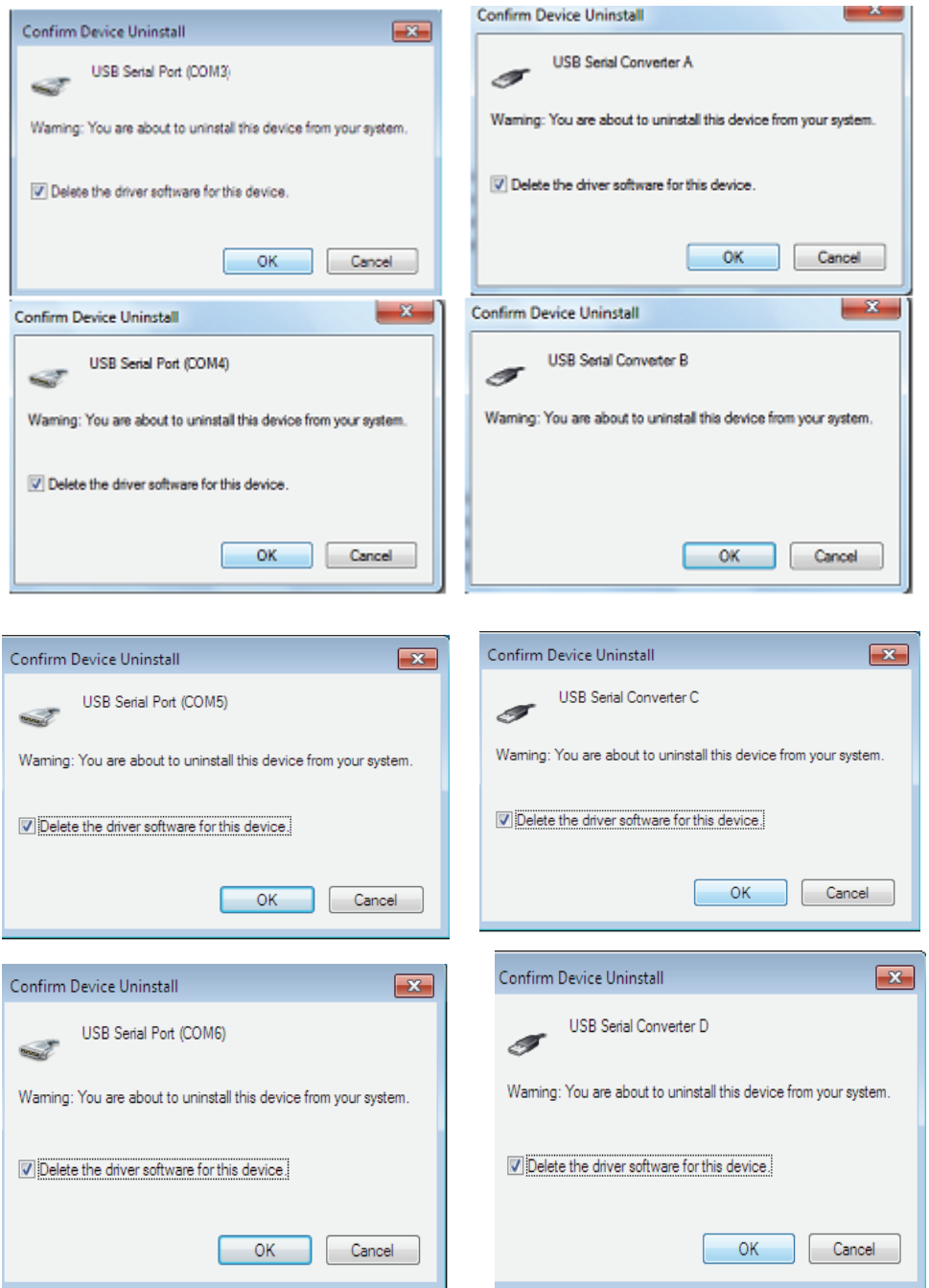